## How to View/Sign-Off on Evaluations in MedSIS – Tutor (Midwifery Education Program)

At the mid-point and end of rotation for Clinical Midwifery courses, preceptors and tutors will be required to complete their evaluations of students in MedSIS. The purpose of this document is to provide detailed instructions for tutors who will need to sign off on preceptors' evaluations of students.

## **Signing Off on Mid-Rotation and End of Rotation Evaluations**

At the mid-point and end of the rotation, preceptors will complete their student evaluations in MedSIS. After the preceptors have completed the evaluations, tutors will receive an email from MedSIS that an evaluation is pending for sign-off.

1. Click the link in the email (as shown below) to gain access to the evaluation. You do not need to login to MedSIS to view or sign off on evaluations.

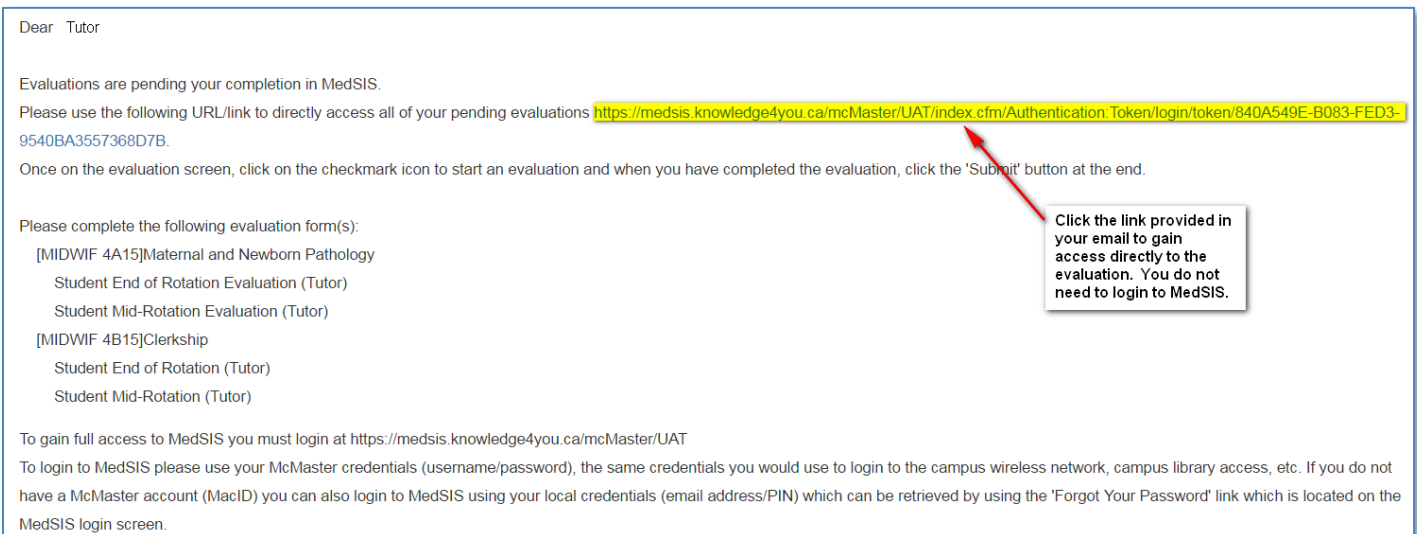

## 2. Click Start to begin completing the pending evaluation.

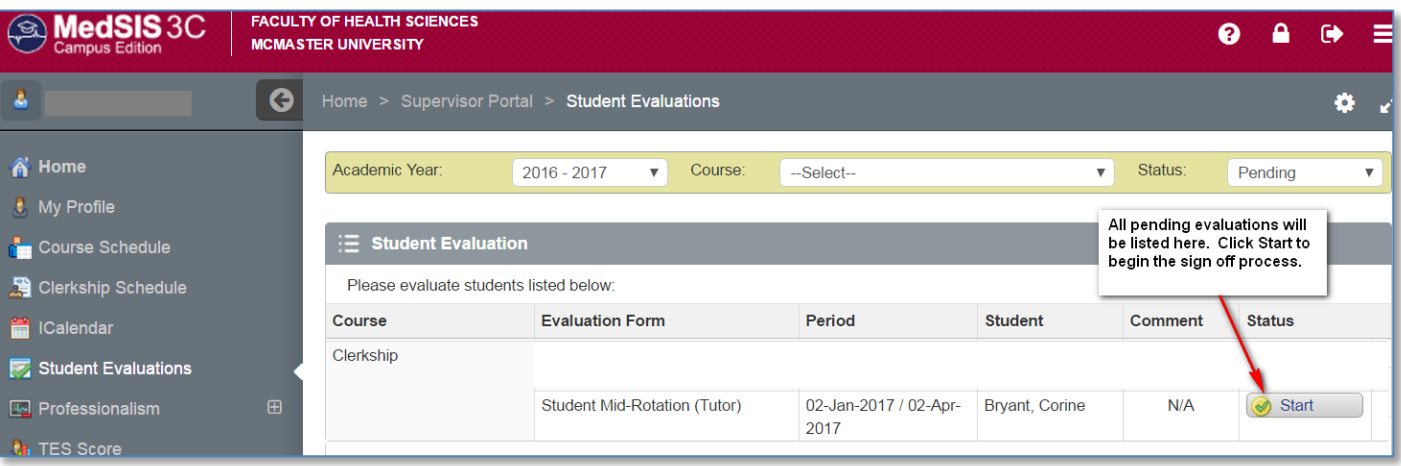

- 3. Click on the magnifying glass to view the preceptor's evaluation.
- 4. Review the evaluation with the student.
- 5. Complete your sign-off portion of the evaluation and click Submit.

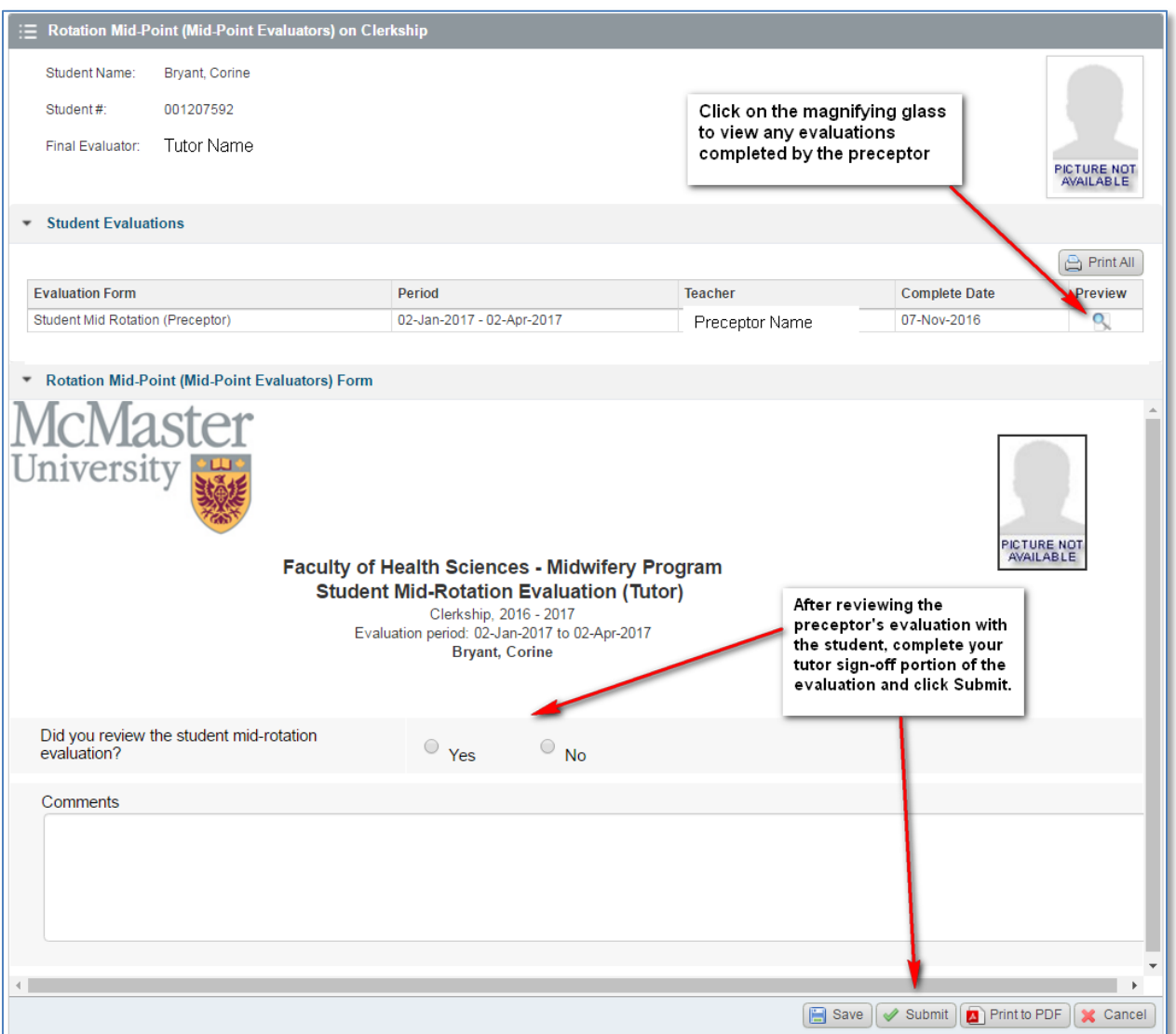

Once you click Submit, the evaluation is now complete and the student will have access to it. If you have any questions or difficulties with this process, please contact MedSIS support at [medsis@mcmaster.ca](mailto:medsis@mcmaster.ca)